[Cisco Unified MeetingPlace, Release 7.1](http://docwiki.cisco.com/wiki/Cisco_Unified_MeetingPlace,_Release_7.1) > [Installation](http://docwiki.cisco.com/wiki/Cisco_Unified_MeetingPlace,_Release_7.1_--_Installation) > [How to Upgrade to Cisco Unified MeetingPlace](http://docwiki.cisco.com/wiki/Cisco_Unified_MeetingPlace,_Release_7.1_--_How_to_Upgrade_to_Cisco_Unified_MeetingPlace_Release_7.1) [Release 7.1](http://docwiki.cisco.com/wiki/Cisco_Unified_MeetingPlace,_Release_7.1_--_How_to_Upgrade_to_Cisco_Unified_MeetingPlace_Release_7.1) > **How to Upgrade the Application Server** > [How to Upgrade the Web Server](http://docwiki.cisco.com/wiki/Cisco_Unified_MeetingPlace,_Release_7.1_--_How_to_Upgrade_the_Web_Server) > [Upgrading the](http://docwiki.cisco.com/wiki/Cisco_Unified_MeetingPlace,_Release_7.1_--_Upgrading_the_Cisco_Unified_MeetingPlace_3500_Series_Media_Server_Software) [Cisco Unified MeetingPlace 3500 Series Media Server Software](http://docwiki.cisco.com/wiki/Cisco_Unified_MeetingPlace,_Release_7.1_--_Upgrading_the_Cisco_Unified_MeetingPlace_3500_Series_Media_Server_Software) > [Upgrading Microsoft Outlook for Cisco](http://docwiki.cisco.com/wiki/Cisco_Unified_MeetingPlace,_Release_7.1_--_Upgrading_Microsoft_Outlook_for_Cisco_Unified_MeetingPlace) [Unified MeetingPlace](http://docwiki.cisco.com/wiki/Cisco_Unified_MeetingPlace,_Release_7.1_--_Upgrading_Microsoft_Outlook_for_Cisco_Unified_MeetingPlace)

- You can upgrade Cisco Unified MeetingPlace directly from Release 7.1 (MR1) to 7.1.3.8 (MR2)
- You can upgrade Cisco Unified MeetingPlace directly from Release 7.0.2 (MR1) or 7.0.3 (MR2) to 7.1 (FCS or MR1).
- You can upgrade Cisco Unified MeetingPlace directly from Release 7.1 FCS to 7.1 MR1.
- If you are at Release 7.0.1, then you must first upgrade to Release 7.0.2, before you can upgrade to Release 7.1.

See [How to Upgrade to Cisco Unified MeetingPlace Release 7.0.2](http://docwiki.cisco.com/wiki/Cisco_Unified_MeetingPlace,_Release_7.0_--_How_to_Upgrade_to_Cisco_Unified_MeetingPlace_Release_7.0).

When you upgrade the Application Server, the system moves the existing files to a backup directory and installs the new files in the current directory. This allows you to uninstall the upgrade if you need to.

**Note:** A fresh installation of the Application Server erases the database that holds the Media Server configuration information; however, upgrading the Application Server does not erase the database.

# **Contents**

- 1 Preparing to Upgrade the Application Server
	- ♦ 1.1 Before You Begin
	- ◆ 1.2 Procedure
	- ♦ 1.3 What to Do Next
	- ♦ 1.4 Related Topics
- 2 Upgrading the Application Server
	- ♦ 2.1 Before You Begin
	- ♦ 2.2 Procedure
	- ♦ 2.3 Related Topics
- 3 Upgrades and Notification Templates
	- ♦ 3.1 Related Topics
- 4 Verifying Available Disk Space Before Upgrading the Application Server
	- ♦ 4.1 Before You Begin
	- ◆ 4.2 Procedure
	- ♦ 4.3 Related Topics
- 5 Upgrading the Application Server by Using the Console
	- ♦ 5.1 Before You Begin
		- ♦ 5.2 Procedure
		- ♦ 5.3 What to Do Next
		- ♦ 5.4 Related Topics
- 6 Upgrading the Application Server Remotely

- ♦ 6.1 Before You Begin
- ♦ 6.2 Procedure
- ♦ 6.3 What to Do Next
- ♦ 6.4 Related Topics
- 7 Upgrading Application Servers that are Used in a Failover Deployment
	- ♦ 7.1 Before You Begin
	- ♦ 7.2 Step 1: Prepare Node 1 for Upgrade
	- ♦ 7.3 Step 2: Back Up and Upgrade Node 1
	- ♦ 7.4 Step 3: Prepare Node 2 for Upgrade
	- ♦ 7.5 Step 4: Backup and Upgrade Node 2
	- ♦ 7.6 Step 5: Configure Failover Mode
	- ♦ 7.7 What to Do Next
	- ♦ 7.8 Related Topics
- 8 Upgrading Application Servers that are Used in a Directory Service Deployment for RSNA
	- ◆ 8.1 Restriction
	- ♦ 8.2 Before You Begin
	- ♦ 8.3 Step 1: Upgrade Node 1 in a Directory Service Deployment
	- ♦ 8.4 Step 2: Upgrade Node 2 in a Directory Service Deployment
	- ♦ 8.5 Step 3: Turn on Replication Between the Two Servers
	- ♦ 8.6 Related Topics
- 9 Troubleshooting the Application Server Upgrade

## **Preparing to Upgrade the Application Server**

### **Before You Begin**

- Make sure that you have the Release 7.0 or Release 7.1 FCS software available in case you need to restore your data.
- Confirm that files can be transferred to and from the Application Server using SCP utilities or an FTP server. This can help when completing or troubleshooting the upgrade.
- Have a valid DNS service configuration. This is mandatory for correct operation of the Cisco Unified MeetingPlace system.

You can test your DNS service by entering on the command-line interface, **ping <***DNS\_IP\_Address***>**. You should get a response in under 200 milliseconds.

**Tip:** You do not need to uninstall the operating system or Application Server software before you upgrade.

### **Procedure**

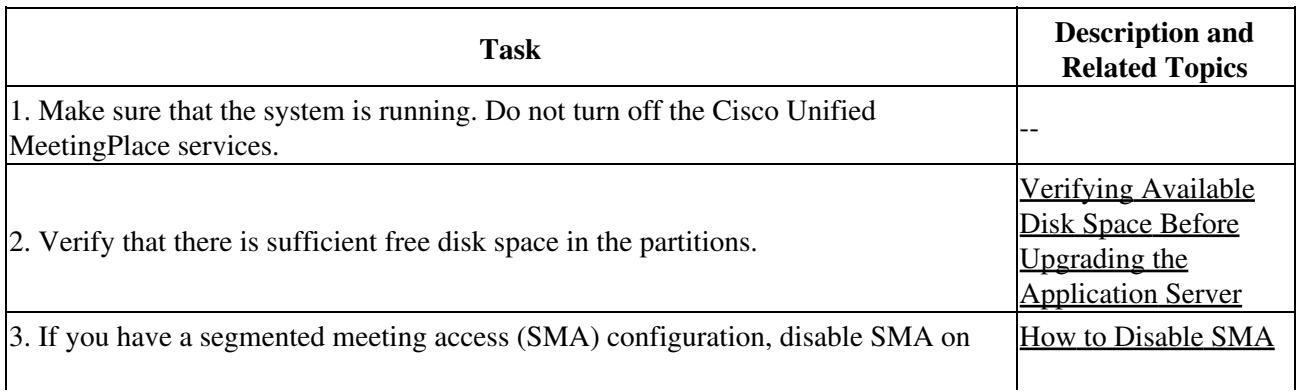

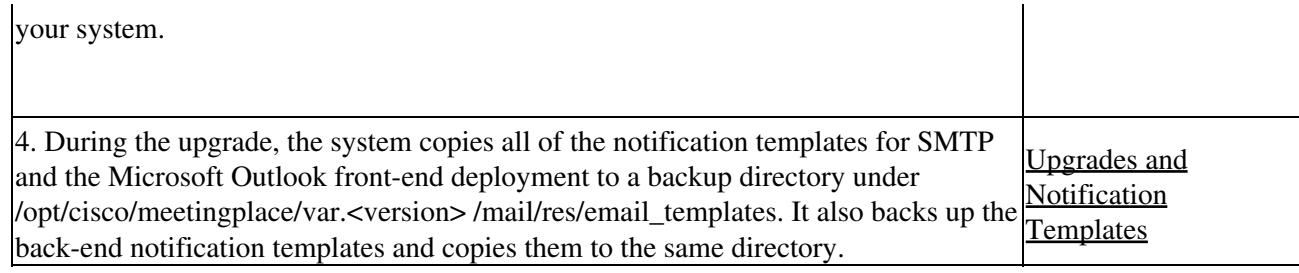

#### **What to Do Next**

Proceed to [Upgrading the Application Server.](http://docwiki.cisco.com/wiki/Cisco_Unified_MeetingPlace,_Release_7.1_--_How_to_Upgrade_the_Application_Server#Upgrading_the_Application_Server)

#### **Related Topics**

• [How to Upgrade to Cisco Unified MeetingPlace Release 7.1](http://docwiki.cisco.com/wiki/Cisco_Unified_MeetingPlace,_Release_7.1_--_How_to_Upgrade_to_Cisco_Unified_MeetingPlace_Release_7.1)

# **Upgrading the Application Server**

#### **Before You Begin**

Complete the tasks described in [Preparing to Upgrade the Application Server.](http://docwiki.cisco.com/wiki/Cisco_Unified_MeetingPlace,_Release_7.1_--_How_to_Upgrade_the_Application_Server#Preparing_to_Upgrade_the_Application_Server)

#### **Procedure**

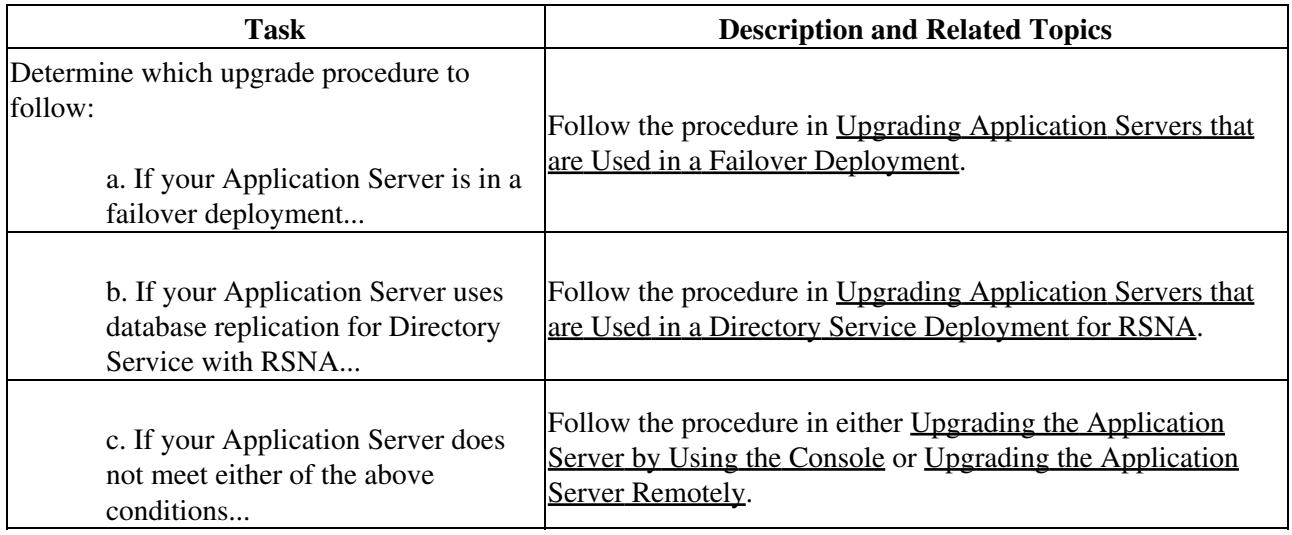

**Note:** The log file for the upgrade is located in the /tmp directory.

### **Related Topics**

• [How to Upgrade to Cisco Unified MeetingPlace Release 7.1](http://docwiki.cisco.com/wiki/Cisco_Unified_MeetingPlace,_Release_7.1_--_How_to_Upgrade_to_Cisco_Unified_MeetingPlace_Release_7.1)

# **Upgrades and Notification Templates**

When you upgrade the Application Server from an earlier release, the system does the following with notification templates:

- Overwrites all custom e-mail notification templates and replaces them with the standard e-mail notification templates for the later release.
- Copies all of the notification templates for the Microsoft Outlook front-end deployment to a backup directory, /opt/cisco/meetingplace/var.<version>/mail/res/email\_templates.
- Copies all of the notification templates for the Microsoft Outlook back-end deployment to a backup directory, /opt/cisco/meetingplace/var.<version>/mail/res/email\_templates.

See "About Customizing E-Mail Notification Templates" in the "Integrating with Microsoft Outlook" module in the *Cisco Unified MeetingPlace 7.1 Integration Guide* at [http://www.cisco.com/en/US/products/sw/ps5664/ps5669/prod\\_installation\\_guides\\_list.html](http://www.cisco.com/en/US/products/sw/ps5664/ps5669/prod_installation_guides_list.html) for complete information on customizing your e-mail notification templates.

### **Related Topics**

• [How to Upgrade to Cisco Unified MeetingPlace Release 7.1](http://docwiki.cisco.com/wiki/Cisco_Unified_MeetingPlace,_Release_7.1_--_How_to_Upgrade_to_Cisco_Unified_MeetingPlace_Release_7.1)

# **Verifying Available Disk Space Before Upgrading the Application Server**

The upgrade installer automatically removes files and folders that are safe to remove during the upgrade. At the end of the pre-installation, the summary page will display how much space is required on the /opt folder for the upgrade.

### **Before You Begin**

The size of the upgrade bin file is indicated on the Cisco Software Download page.

**Note:** The upgrade file requires at least 100 MB of free space in the **/** and **/tmp** partitions, and 2.5 GB in the **/opt** partition.

#### **Procedure**

- 1. Open an SSH to the Application Server.
- 2. Enter **su-** to switch to the root login.
- 3. Use the CLI command **df ?h** to list the used and free space for all disk partitions.
- Confirm that the free space available for each meets the requirements before proceeding. If they do 4. not meet the requirements, delete files and folders to make the free space available.

**WARNING!** Do not try to remove or rename any files under /opt/cisco/meetingplace. If you still do not have enough free disk space after completing this procedure and removing unnecessary files, contact Cisco TAC to find out what can be removed.

5. Transfer the upgrade files to the /partB folder.

## **Related Topics**

• [How to Upgrade to Cisco Unified MeetingPlace Release 7.1](http://docwiki.cisco.com/wiki/Cisco_Unified_MeetingPlace,_Release_7.1_--_How_to_Upgrade_to_Cisco_Unified_MeetingPlace_Release_7.1)

# **Upgrading the Application Server by Using the Console**

## **Before You Begin**

Take the Media Server offline. See the "Changing the Online and Offline Status of a Blade" in the • "Changing Values for the Media Server" module in the *Cisco Unified MeetingPlace Release 7.1 Configuration Guide* at http://www.cisco.com/en/US/products/sw/ps5664/ps5669/products\_installation\_and\_configuration\_guides\_list.htm

### **Procedure**

- 1. If you have not already done so, download the Application Server upgrade files.
	- 1. Go to the Cisco software download page at
		- Version/Option&treeName=Voice%20and%20Unified%20Communications&modelName=Cisco%20Uni If the link in Step 1 does not work, go to

<http://www.cisco.com/cisco/web/download/index.html> then navigate to the software by selecting **Voice and Unified Communications > Unified Communications Applications > Conferencing > Cisco Unified MeetingPlace > Cisco Unified MeetingPlace 7.0 > Unified MeetingPlace Application Server**.

- 2. Select your software release.
- Click **Add to Cart** next to the item you want to download, then click the **Download Cart** 3. link in the upper right corner.
- 4. Expand the item for details including the file checksum.
- 5. When ready, click **Proceed with Download** and save the file to a convenient location.
- 2. From the console, go to the Cisco Unified MeetingPlace operating system login page and log in as the user called **root**.
- 3. Right-click on the desktop and select New Terminal.
	- The system displays the command line.
- 4. Enter **whoami** to verify that you are the root user.
- 5. Navigate to the directory where you saved the upgrade file. Use the command **md5sum** <*filename*> to compute the MD5 checksum of the uploaded file to confirm the integrity of the upgrade file.
- Ensure that the .bin image is executable: 6.

## **Example:**

chmod u+x CUMP\_AppServerUpgrade\_7\_1.bin

- Enter **sh CUMP\_AppServerUpgrade\_***<version>***.bin &** to execute the program. 7.
	- The Install GUI displays the Introduction page.
- Click **Next**. 8.

The system checks to see if a previous version of the Application Server is installed. If there is a previous version, the system displays a message.

- 9. Click **Next** to begin the upgrade.
- 10. Review the pre-installation summary. If all of the values are correct, click **Install**.
- 11. When the upgrade is complete, click **Done** to reboot the system.

## **What to Do Next**

See [Upgrading to Release 7.1: Overview.](http://docwiki.cisco.com/wiki/Cisco_Unified_MeetingPlace,_Release_7.1_--_How_to_Upgrade_to_Cisco_Unified_MeetingPlace_Release_7.1#Upgrading_to_Release_7.1:_Overview)

### **Related Topics**

- Upgrade the Web Server. See [How to Upgrade the Web Server.](http://docwiki.cisco.com/wiki/Cisco_Unified_MeetingPlace,_Release_7.1_--_How_to_Upgrade_the_Web_Server#How_to_Upgrade_the_Web_Server)
- Upgrade the Media Server. See Upgrading the Cisco Unified Meeting Place 3500 Series Media [Server Software](http://docwiki.cisco.com/wiki/Cisco_Unified_MeetingPlace,_Release_7.1_--_Upgrading_the_Cisco_Unified_MeetingPlace_3500_Series_Media_Server_Software).
- Synchronize the Media Server and meeting types. See the "Synchronizing Audio Blade Meeting Types with the Template Audio Blade" in the "Changing Values for the Media Server" module in the *Cisco Unified MeetingPlace Release 7.1 Configuration Guide* at [http://www.cisco.com/en/US/products/sw/ps5664/ps5669/products\\_installation\\_and\\_configuration\\_guides\\_list.html](http://www.cisco.com/en/US/products/sw/ps5664/ps5669/products_installation_and_configuration_guides_list.html).
- Put the Media Server online. See "Changing the Online and Offline Status of a Blade" in the "Changing Values for the Media Server" module in the *Cisco Unified MeetingPlace Release 7.1 Configuration Guide* at [http://www.cisco.com/en/US/products/sw/ps5664/ps5669/products\\_installation\\_and\\_configuration\\_guides\\_list.html](http://www.cisco.com/en/US/products/sw/ps5664/ps5669/products_installation_and_configuration_guides_list.html).

# **Upgrading the Application Server Remotely**

### **Before You Begin**

- Take the Media Server offline. See "Changing the Online and Offline Status of a Blade" in the "Changing Values for the Media Server" module in the *Cisco Unified MeetingPlace Release 7.1 Configuration Guide* at http://www.cisco.com/en/US/products/sw/ps5664/ps5669/products\_installation\_and\_configuration\_guides\_list.htm
- Make sure that you have the Release 7.0 or Release 7.1 FCS software available in case you need to restore your data.

#### **Procedure**

- 1. If you have not already done so, download the Application Server upgrade files.
	- 1. Go to the Cisco software download page at
		- Version/Option&treeName=Voice%20and%20Unified%20Communications&modelName=Cisco%20Uni If the link in Step 1 does not work, go to <http://www.cisco.com/cisco/web/download/index.html> then navigate to the software

by selecting **Voice and Unified Communications > Unified Communications Applications > Conferencing > Cisco Unified MeetingPlace > Cisco Unified MeetingPlace 7.0 > Unified MeetingPlace Application Server**.

- 2. Select your software release.
- Click **Add to Cart** next to the item you want to download, then click the **Download Cart** 3. link in the upper right corner.
- 4. Expand the item for details including the file checksum.
- 5. When ready, click **Proceed with Download** and save the file to a convenient location.
- 2. Use a utility to verify that the file checksum matches the download details.
- 3. Transfer the upgrade or patch file to Cisco Unified MeetingPlace using SCP file transfer.
- 4. Using an SSH client, log in as the user called **mpxadmin**.
- 5. Enter screen -S mp\_upgrade to create and attach to a screen named mp\_upgrade. **Note:** If the SSH remote session disconnects while you are upgrading the Application Server, follow these steps to reattach to the installation screen and continue the upgrade:
	- 1. Using an SSH client, log in as the user called **mpxadmin**.
	- Enter **screen -ls** to find out the full name of the screen created in [Step 5.](http://docwiki.cisco.com/wiki/Cisco_Unified_MeetingPlace,_Release_7.1_--_How_to_Upgrade_the_Application_Server#Step_5) The full name of the 2. screen consists of an identifier followed by a dot and then the name that you used in [Step 5](http://docwiki.cisco.com/wiki/Cisco_Unified_MeetingPlace,_Release_7.1_--_How_to_Upgrade_the_Application_Server#Step_5). For example, the full screen name might be 1665.mp\_upgrade.

3. Enter **screen -rD** *<full\_screen\_name>* to reattach to the installation screen.

- 6. Change to the root user by entering **su -** and enter the root password.
- From the CLI, navigate to the directory where you saved the upgrade file. Use the command 7. **md5sum <filename>** to compute the MD5 checksum of the uploaded file to confirm integrity of the upgrade file.
- Ensure that the .bin image is executable: 8.
	- **Example:**

chmod u+x CUMP\_AppServerUpgrade\_7\_1.bin

- 9. Enter **sh ./CUMP\_AppServerUpgrade\_***<version>***.bin -i console** to execute the program.
- 10. Follow the screens, continuing to press **Enter** to advance.
- When the upgrade is complete, press **Enter** to restart the system. 11.

**Note:** When you restart the system, all existing screens are removed.

#### **What to Do Next**

See [Upgrading to Release 7.1: Overview.](http://docwiki.cisco.com/wiki/Cisco_Unified_MeetingPlace,_Release_7.1_--_How_to_Upgrade_to_Cisco_Unified_MeetingPlace_Release_7.1#Upgrading_to_Release_7.1:_Overview)

#### **Related Topics**

- Upgrade the Web Server. See [How to Upgrade the Web Server.](http://docwiki.cisco.com/wiki/Cisco_Unified_MeetingPlace,_Release_7.1_--_How_to_Upgrade_the_Web_Server#How_to_Upgrade_the_Web_Server)
- Upgrade the Media Server. See [Upgrading the Cisco Unified MeetingPlace 3500 Series Media](http://docwiki.cisco.com/wiki/Cisco_Unified_MeetingPlace,_Release_7.1_--_Upgrading_the_Cisco_Unified_MeetingPlace_3500_Series_Media_Server_Software) [Server Software](http://docwiki.cisco.com/wiki/Cisco_Unified_MeetingPlace,_Release_7.1_--_Upgrading_the_Cisco_Unified_MeetingPlace_3500_Series_Media_Server_Software).
- Synchronize the Media Server and meeting types. See the "Synchronizing Audio Blade Meeting Types with the Template Audio Blade" in the "Changing Values for the Media Server" module in the *Cisco Unified MeetingPlace Release 7.1 Configuration Guide* at [http://www.cisco.com/en/US/products/sw/ps5664/ps5669/products\\_installation\\_and\\_configuration\\_guides\\_list.html](http://www.cisco.com/en/US/products/sw/ps5664/ps5669/products_installation_and_configuration_guides_list.html).
- Put the Media Server online. See "Changing the Online and Offline Status of a Blade" in the "Changing Values for the Media Server" module in the *Cisco Unified MeetingPlace Release 7.1 Configuration Guide* at [http://www.cisco.com/en/US/products/sw/ps5664/ps5669/products\\_installation\\_and\\_configuration\\_guides\\_list.html](http://www.cisco.com/en/US/products/sw/ps5664/ps5669/products_installation_and_configuration_guides_list.html).
- See the "How to Log in to the CLI" module in the *Cisco Unified MeetingPlace Release 7.1 Reference Guide* at [http://www.cisco.com/en/US/products/sw/ps5664/ps5669/prod\\_technical\\_reference\\_list.html](http://www.cisco.com/en/US/products/sw/ps5664/ps5669/prod_technical_reference_list.html) for information about logging in using SSH.

# **Upgrading Application Servers that are Used in a Failover Deployment**

**Tip:** This task is documented as five separate steps. We recommend that you review all of the steps before attempting the configuration.

- [Step 1: Prepare Node 1 for Upgrade](http://docwiki.cisco.com/wiki/Cisco_Unified_MeetingPlace,_Release_7.1_--_How_to_Upgrade_the_Application_Server#Step_1:_Prepare_Node_1_for_Upgrade)
- [Step 2: Back Up and Upgrade Node 1](http://docwiki.cisco.com/wiki/Cisco_Unified_MeetingPlace,_Release_7.1_--_How_to_Upgrade_the_Application_Server#Step_2:_Back_Up_and_Upgrade_Node_1)
- [Step 3: Prepare Node 2 for Upgrade](http://docwiki.cisco.com/wiki/Cisco_Unified_MeetingPlace,_Release_7.1_--_How_to_Upgrade_the_Application_Server#Step_3:_Prepare_Node_2_for_Upgrade)
- [Step 4: Backup and Upgrade Node 2](http://docwiki.cisco.com/wiki/Cisco_Unified_MeetingPlace,_Release_7.1_--_How_to_Upgrade_the_Application_Server#Step_4:_Backup_and_Upgrade_Node_2)
- [Step 5: Configure Failover Mode](http://docwiki.cisco.com/wiki/Cisco_Unified_MeetingPlace,_Release_7.1_--_How_to_Upgrade_the_Application_Server#Step_5:_Configure_Failover_Mode)

### **Before You Begin**

- Make sure of the following:
	- You have already downloaded the Release 7.1 Application Server upgrade files. ♦ For details, see [Application Server Upgrade](http://docwiki.cisco.com/wiki/Cisco_Unified_MeetingPlace,_Release_7.1_--_How_to_Upgrade_to_Cisco_Unified_MeetingPlace_Release_7.1#Application_Server_Upgrade).
	- You have the Release 7.0 or Release 7.1 FCS software available in case you need to restore ♦ your data.
- Note the following nomenclature:
	- ♦ Node 1 is the original active Application Server.
	- ♦ Node 2 is the original standby Application Server.

**Note:** Do not leave a standby server out of production for an extended period of time. Doing so may cause the primary server to fail. If you must bring the standby server down for days or weeks at a time, disable replication before you do so.

## **Step 1: Prepare Node 1 for Upgrade**

### **Procedure**

- 1. Log in to the CLI of Node 1. If you are logging in remotely, use the hostname (FQDN).
- 2. Enter **su-** to switch to the root login.
- Enter **mp\_replication status** on Node 1 to ensure that all database changes have been synchronized. 3. The system displays the queue column as zeroes.
- Enter **mp\_replication switchOFF -r** *<Node 2 eth0:0-hostname>* where *<Node 2 eth0:0-hostname>* 4. is the eth0:0 FQDN for Node 2. This switches off replication between the two Application Servers.
- Enter **mp\_replication teardown -r** *<Node 2 eth0:0-hostname>* where *<Node 2 eth0:0-hostname>* 5. is the eth0:0 FQDN for Node 2. This tears down the replication setup with the remote Application Server.
- 6. Enter **failoverUtil setDeployment singleServer** to change the mode of Node 1 to SingleServer.
- 7. Proceed to [Step 2: Back Up and Upgrade Node 1.](http://docwiki.cisco.com/wiki/Cisco_Unified_MeetingPlace,_Release_7.1_--_How_to_Upgrade_the_Application_Server#Step_2:_Back_Up_and_Upgrade_Node_1)

## **Step 2: Back Up and Upgrade Node 1**

### **Before You Begin**

- Make sure of the following:
	- You have already downloaded the Release 7.1 Application Server upgrade files. ♦
		- For details, see [Downloading the Application Server Upgrade.](http://docwiki.cisco.com/wiki/Cisco_Unified_MeetingPlace,_Release_7.1_--_How_to_Upgrade_to_Cisco_Unified_MeetingPlace_Release_7.1#Downloading_the_Application_Server_Upgrade)
	- ♦ You have completed [Step 1: Prepare Node 1 for Upgrade](http://docwiki.cisco.com/wiki/Cisco_Unified_MeetingPlace,_Release_7.1_--_How_to_Upgrade_the_Application_Server#Step_1:_Prepare_Node_1_for_Upgrade).

**Note:** This backup/archive set is taken when the primary server is a Single Server/Standalone configuration, and can only be restored to the same server when it is in a Single Server configuration. The backup/archive cannot be used to restore to the same server when it is configured as Failover node.

### **Procedure**

- 1. Log in to the Administration Center.
- 2. Click **Maintenance > Backup and Archive**.
- 3. Set up the archiving method if your system is not already set up.
	- 1. Select **SSH/rsync** as your archiving method.

- 2. Set **Pathname location of archive** to the directory on the remote server.
- 3. Set **Remote archive host** to the hostname (FQDN) of the remote server.
- 4. Set **Remote host username** and **Remote host password**.
- 5. Set **Notification email** to a valid email address.
- From an SSH session on the existing Application Server, make sure that you can successfully SCP a 4. dummy file using the server/username/password path parameters you set up in this procedure.
- 5. Click Save and Run Backup.

A backup of the database is created in /db/backup/compressed\_backup on the existing Application Server.

- 6. Return to the Administration Center page and click Save and Run Archiving.
	- The backup files and other important files are copied to the remote server.
- 7. Complete a selective check to verify that the backup and files were copied over.
- 8. Navigate to the directory where you installed the Application Server upgrade files and upgrade Node 1.
- 9. Reboot Node 1.
- Enter **failoverUtil setDeployment failover** to change the mode of Node 1 to failover. 10.
- **Note:** This disables the eth0 interface of Node 1, so that Node 2 can become active.
- 11. Proceed to [Step 3: Prepare Node 2 for Upgrade.](http://docwiki.cisco.com/wiki/Cisco_Unified_MeetingPlace,_Release_7.1_--_How_to_Upgrade_the_Application_Server#Step_3:_Prepare_Node_2_for_Upgrade)

#### **Related Topics**

"How to Back Up, Archive, and Restore Data" module in the *Cisco Unified MeetingPlace Release* • *7.1 Maintenance Guide* at

[http://www.cisco.com/en/US/products/sw/ps5664/ps5669/prod\\_maintenance\\_guides\\_list.html](http://www.cisco.com/en/US/products/sw/ps5664/ps5669/prod_maintenance_guides_list.html)

#### **Step 3: Prepare Node 2 for Upgrade**

### **Before You Begin**

- Make sure of the following:
	- You have already downloaded the Release 7.1 Application Server upgrade files. ♦ For details, see [Downloading the Application Server Upgrade.](http://docwiki.cisco.com/wiki/Cisco_Unified_MeetingPlace,_Release_7.1_--_How_to_Upgrade_to_Cisco_Unified_MeetingPlace_Release_7.1#Downloading_the_Application_Server_Upgrade)
	- ♦ You have the Release 7.0 software available in case you need to restore your data.
	- ♦ You have completed [Step 2: Backup and Upgrade Node 1](http://docwiki.cisco.com/wiki/Cisco_Unified_MeetingPlace,_Release_7.1_--_How_to_Upgrade_the_Application_Server#Step_2:_Backup_and_Upgrade_Node_1).

#### **Procedure**

- 1. Log in to the CLI of Node 2. If you are logging in remotely, use the hostname (FQDN).
- 2. Enter **su-** to switch to the root login.
- 3. Enter **failoverUtil setServer active** on Node 2 to change its mode from standby to active.
- Enter **mp\_replication teardown -r** *<Node 1 eth0:0-hostname>* where *<Node 1 eth0:0-hostname>* 4. is the eth0:0 FQDN for Node 1. This tears down the replication setup with the remote Application Server.
- 5. Enter **failoverUtil setDeployment singleServer** on Node 2 to change its mode to SingleServer.
- 6. Proceed to [Step 4: Backup and Upgrade Node 2.](http://docwiki.cisco.com/wiki/Cisco_Unified_MeetingPlace,_Release_7.1_--_How_to_Upgrade_the_Application_Server#Step_4:_Backup_and_Upgrade_Node_2)

### **Step 4: Backup and Upgrade Node 2**

#### **Before You Begin**

• Make sure of the following:

- You have already downloaded the Release 7.1 Application Server upgrade files. ♦ For details, see [Downloading the Application Server Upgrade.](http://docwiki.cisco.com/wiki/Cisco_Unified_MeetingPlace,_Release_7.1_--_How_to_Upgrade_to_Cisco_Unified_MeetingPlace_Release_7.1#Downloading_the_Application_Server_Upgrade)
- ♦ You have completed [Step 3: Prepare Node 2 for Upgrade](http://docwiki.cisco.com/wiki/Cisco_Unified_MeetingPlace,_Release_7.1_--_How_to_Upgrade_the_Application_Server#Step_3:_Prepare_Node_2_for_Upgrade).

**Note:** This backup/archive set is taken when the secondary server is in a Single Server/Standalone configuration, and can only be restored to the same server when it is in a Single Server configuration. The backup/archive cannot be used to restore to the same server when it is configured as Failover node.

#### **Procedure**

- 1. Log in to the Administration Center.
- 2. Click **Maintenance > Backup and Archive**.
- Set up the archiving method if your system is not already set up. 3.
	- 1. Select **SSH/rsync** as your archiving method.
	- 2. Set Pathname location of archive to the directory on the remote server.

Make sure that the pathname is distinct from the one you used for storing archives in Node 1.

- 3. Set **Remote archive host** to the hostname (FQDN) of the remote server.
- 4. Set **Remote host username** and **Remote host password**.
- 5. Set **Notification email** to a valid email address.
- From an SSH session on the existing Application Server, make sure that you can successfully SCP a 4. dummy file using the server/username/path parameters you set up in this procedure.
- 5. Click Save and Run Backup.

A backup of the database is created in /db/backup/compressed\_backup on the existing Application Server.

- 6. Return to the Administration Center page and click Save and Run Archiving.
	- The backup files and other important files are copied to the remote server.
- 7. Complete a selective check to verify that the backup and files were copied over.
- 8. Navigate to the directory where you installed the Release 7.1 Application Server upgrade files and upgrade Node 2.
- 9. Reboot Node 2.
- Enter **failoverUtil setDeployment failover** to change the mode of Node 2 to failover. 10.
	- At this point, both Application Servers are in standby mode.

Enter the following command to initialize database replication on Node 2: 11.

- **mp\_replication init -n 2 -r** *<node1-eth0:0-hostname>* **[-v]**
- 12. Proceed to [Step 5: Configure Failover Mode.](http://docwiki.cisco.com/wiki/Cisco_Unified_MeetingPlace,_Release_7.1_--_How_to_Upgrade_the_Application_Server#Step_5:_Configure_Failover_Mode)

### **Related Topics**

"How to Back Up, Archive, and Restore Data" module in the *Cisco Unified MeetingPlace Release* • *7.1 Maintenance Guide* at

[http://www.cisco.com/en/US/products/sw/ps5664/ps5669/prod\\_maintenance\\_guides\\_list.html](http://www.cisco.com/en/US/products/sw/ps5664/ps5669/prod_maintenance_guides_list.html)

### **Step 5: Configure Failover Mode**

### **Before You Begin**

Complete [Step 4: Backup and Upgrade Node 2.](http://docwiki.cisco.com/wiki/Cisco_Unified_MeetingPlace,_Release_7.1_--_How_to_Upgrade_the_Application_Server#Step_4:_Backup_and_Upgrade_Node_2)

- Log in to the CLI of Node 1. 1.
	- If you are logging in remotely, use the hostname (FQDN).
- Enter the following commands to initialize and start database replication: 2.
	- **mp\_replication init -n 1 -r** <*node2-eth0:0-hostname*> [-v] **mp\_replication switchON**
- Enter **failoverUtil setServer active** on Node 1 to change its mode to active. 3.

Both servers are now in failover mode. Node 1 is the active Application Server and Node 2 is the standby Application Server.

#### **What to Do Next**

• If the upgrade was unsuccessful and you need to restore your system to Release 7.0, see "Configuring Two New Application Servers in a Failover Deployment After Failure of Both Existing Servers" in the "Configuring Application Server Failover for Cisco Unified MeetingPlace" module in the *Cisco Unified MeetingPlace Release 7.1 Configuration Guide* at [http://www.cisco.com/en/US/products/sw/ps5664/ps5669/products\\_installation\\_and\\_configuration\\_guides\\_list.html](http://www.cisco.com/en/US/products/sw/ps5664/ps5669/products_installation_and_configuration_guides_list.html).

#### **Related Topics**

- "Using the Command-Line Interface (CLI) in Cisco Unified MeetingPlace" module in the ''*Cisco Unified MeetingPlace Release 7.1 Reference Guide* at [http://www.cisco.com/en/US/products/sw/ps5664/ps5669/prod\\_technical\\_reference\\_list.html](http://www.cisco.com/en/US/products/sw/ps5664/ps5669/prod_technical_reference_list.html)
- "How to Back Up, Archive, and Restore Data" module in the *Cisco Unified MeetingPlace Release 7.1 Maintenance Guide* at [http://www.cisco.com/en/US/products/sw/ps5664/ps5669/prod\\_maintenance\\_guides\\_list.html](http://www.cisco.com/en/US/products/sw/ps5664/ps5669/prod_maintenance_guides_list.html)
- [How to Upgrade to Cisco Unified MeetingPlace Release 7.1](http://docwiki.cisco.com/wiki/Cisco_Unified_MeetingPlace,_Release_7.1_--_How_to_Upgrade_to_Cisco_Unified_MeetingPlace_Release_7.1)

# **Upgrading Application Servers that are Used in a Directory Service Deployment for RSNA**

**Tip:** This task is documented as three separate steps. We recommend that you review each step before attempting the configuration.

#### **Restriction**

During the upgrade process, do not make any user or group configuration changes on any of the Application Servers. If you make configuration changes on one Application Server, they will not be ported to the other Application Server, because you turned off database replication. If any changes are made, initial setup procedures may have to be followed to synchronize the data between the two Application Servers, depending on the type of changes made on the two servers.

#### **Before You Begin**

- Note the following nomenclature:
	- ♦ Node 1 is the server that is in site 1.
	- $\bullet$  Node 2 is the server that is in site 2.

## **Step 1: Upgrade Node 1 in a Directory Service Deployment**

#### **Before You Begin**

• Make sure you have already downloaded the Release 7.1 Application Server upgrade files. For details, see [Downloading the Application Server Upgrade.](http://docwiki.cisco.com/wiki/Cisco_Unified_MeetingPlace,_Release_7.1_--_How_to_Upgrade_to_Cisco_Unified_MeetingPlace_Release_7.1#Downloading_the_Application_Server_Upgrade)

#### **Procedure**

- 1. Log in to the CLI of Node 1.
- 2. Enter **su** to switch to the root login.
- Enter **mp\_replication status** on Node 1 to ensure that all database changes have been synchronized. 3. The system displays the queue column as zeroes.
- Enter **mp\_replication switchOFF -r** *<node2-hostname>* 4. where  $\langle \textit{node2-hostname} \rangle$  is the FQDN for Node 2. This switches off replication between the two Application Servers.
- Enter **mp\_replication teardown -r** *<node2-hostname>* 5. where  $\langle \textit{node2-hostname} \rangle$  is the FODN for Node 2. This tears down the replication setup with the remote Application Server.
- 6. Archive and save the configuration data on Node 1.

7. Upgrade Node 1.

8. Proceed to [Step 2: Upgrade Node 2 in a Directory Service Deployment](http://docwiki.cisco.com/wiki/Cisco_Unified_MeetingPlace,_Release_7.1_--_How_to_Upgrade_the_Application_Server#Step_2:_Upgrade_Node_2_in_a_Directory_Service_Deployment).

#### **Step 2: Upgrade Node 2 in a Directory Service Deployment**

#### **Before You Begin**

- Make sure of the following:
	- You have already downloaded the Release 7.1 Application Server upgrade files. ♦ For details, see [Downloading the Application Server Upgrade.](http://docwiki.cisco.com/wiki/Cisco_Unified_MeetingPlace,_Release_7.1_--_How_to_Upgrade_to_Cisco_Unified_MeetingPlace_Release_7.1#Downloading_the_Application_Server_Upgrade)
	- ♦ You have completed [Step 1: Upgrade Node 1 in a Directory Service Deployment.](http://docwiki.cisco.com/wiki/Cisco_Unified_MeetingPlace,_Release_7.1_--_How_to_Upgrade_the_Application_Server#Step_1:_Upgrade_Node_1_in_a_Directory_Service_Deployment)

### **Procedure**

- 1. Log in to the CLI of Node 2.
- 2. Enter **su** to switch to the root login.
- Enter **mp\_replication teardown -r** *<node1-hostname>* 3.

where  $<sub>model</sub> - <sub>hostname</sub> >$  is the FQDN for Node 1. This tears down the replication setup</sub> with the remote Application Server.

4. Upgrade Node 2.

Both Application Servers are now upgraded.

5. Proceed to [Step 3: Turn on Replication Between the Two Servers.](http://docwiki.cisco.com/wiki/Cisco_Unified_MeetingPlace,_Release_7.1_--_How_to_Upgrade_the_Application_Server#Step_3:_Turn_on_Replication_Between_the_Two_Servers)

### **Step 3: Turn on Replication Between the Two Servers**

#### **Before You Begin**

Complete [Step 2: Upgrade Node 2 in a Directory Service Deployment.](http://docwiki.cisco.com/wiki/Cisco_Unified_MeetingPlace,_Release_7.1_--_How_to_Upgrade_the_Application_Server#Step_2:_Upgrade_Node_2_in_a_Directory_Service_Deployment)

### **Procedure**

Step 1: Upgrade Node 1 in a Directory Service Deployment 12

- 1. Log in to the CLI of Node 2.
- 2. Enter **su** to switch to the root login.
- 3. Enter the following command using the FQDN of Node 1:
	- **mp\_replication init -s 2 -r**  $\langle \text{node1-hostname} \rangle$  [-v]
- 4. Log in to the CLI of Node 1.
- 5. Enter **su** to switch to the root login.
- 6. Enter the following commands using the FQDN of Node 2:
	- **mp\_replication init -s 1 -r**  $\langle \text{node2-hostname} \rangle$  [-v]

## mp\_replication switchON [-v]

- (Optional) Synchronize Node 1 and Node 2. 7.
	- Database replication is not active during the upgrade so if any User/Group ⋅ configuration changes are made on either server, they will not propagate to the other server. To see how many Users and Groups are present in a server, run the **dbsize** command as root. If there is a difference and configuration changes were only made on one server, synchronize the differences by using the following command on Node 1:

### **mp\_replication switchON -S -F** *<hostname to sync from>*

Depending on the number of Users/Groups and the network bandwidth between the ⋅ two servers, the sync may take several hours.

**Note:** If configuration changes for users or groups were made on both servers, automatic sync may not be possible. In such a scenario, the options are as follows:

- Restore the servers from the backups that were taken just before tearing down replication. Setup replication again.
- Clear the data of one server and follow the initial instructions of adding an empty server to an existing server in a directory services setup.

### **Related Topics**

- "Using the Command-Line Interface (CLI) in Cisco Unified MeetingPlace" module in the ''*Cisco Unified MeetingPlace Release 7.1 Reference Guide* at [http://www.cisco.com/en/US/products/sw/ps5664/ps5669/prod\\_technical\\_reference\\_list.html](http://www.cisco.com/en/US/products/sw/ps5664/ps5669/prod_technical_reference_list.html)
- "How to Back Up, Archive, and Restore Data" module in the *Cisco Unified MeetingPlace Release 7.1 Maintenance Guide* at [http://www.cisco.com/en/US/products/sw/ps5664/ps5669/prod\\_maintenance\\_guides\\_list.html](http://www.cisco.com/en/US/products/sw/ps5664/ps5669/prod_maintenance_guides_list.html)
- [How to Upgrade to Cisco Unified MeetingPlace Release 7.1](http://docwiki.cisco.com/wiki/Cisco_Unified_MeetingPlace,_Release_7.1_--_How_to_Upgrade_to_Cisco_Unified_MeetingPlace_Release_7.1)

# **Troubleshooting the Application Server Upgrade**

**Problem:** There is an issue with the upgrade and I want to restore my Cisco Unified MeetingPlace system back to Release 7.0 or Release 7.1 FCS.

**Solution:** It is possible to restore your system back to the previous release as long as you completed the following prior to the upgrade attempt:

• Backed up the existing system.

If you have satisfied these requirements, proceed to:

- Release 7.0:
	- ♦ [How to Back Up, Archive, and Restore Data](http://docwiki.cisco.com/wiki/Cisco_Unified_MeetingPlace,_Release_7.0_--_How_to_Back_Up,_Archive,_and_Restore_Data#How_to_Back_Up.2C_Archive.2C_and_Restore_Data)
	- ♦ If you have a failover deployment, see [Restoring Data Using the CLI](http://docwiki.cisco.com/wiki/Cisco_Unified_MeetingPlace,_Release_7.0_--_How_to_Back_Up,_Archive,_and_Restore_Data#Restoring_Data_Using_the_CLI)
- Release 7.1 FCS:
	- ♦ "How to Back Up, Archive, and Restore Data"
	- ♦ If you have a failover deployment, "Restoring Data Using the CLI"

in the *Configuration Guide for Cisco Unified MeetingPlace Release 7.1* at: [http://www.cisco.com/en/US/products/sw/ps5664/ps5669/products\\_installation\\_and\\_configuration\\_guides\\_list.html](http://www.cisco.com/en/US/products/sw/ps5664/ps5669/products_installation_and_configuration_guides_list.html)

**Note:** You must have your original installation DVD.

**Note:** Since you are restoring from the latest backup, you will lose any data added after you upgraded your system to Release 7.1.

**Problem:** The system displayed a message stating that it does not have enough disk space to install the upgrade.

**Possible Cause:** This may be caused by having too many earlier releases on the server.

**Solution:** Ensure that you have enough disk space on your system to install an upgrade. Previous releases on the system take up disk space. If the previous releases are not needed, delete them by using the **mpx\_cleanup** command in the Command Line Interface (CLI). See the following process.

**Restrictions:** This command removes the previous releases that you select. However, it will not remove the first or last release on the system. Therefore, you must have at least three releases of Cisco Unified MeetingPlace installed on your system to successfully run this command.

### **Procedure:**

Log in to the CLI. 1.

See the "Using the Command-Line Interface (CLI) in Cisco Unified MeetingPlace" module in the ''*Cisco Unified MeetingPlace Release 7.1 Reference Guide* at

[http://www.cisco.com/en/US/products/sw/ps5664/ps5669/prod\\_technical\\_reference\\_list.html](http://www.cisco.com/en/US/products/sw/ps5664/ps5669/prod_technical_reference_list.html). 2. Enter **su -** to switch to the root login.

- 3. Enter **mpx\_cleanup** to determine the release numbers installed on the system.
- Enter **mpx\_cleanup** *<release number>*, where *<release number>* is the release number displayed in 4. the CLI of the release you want to delete.
- 5. Enter **y** to confirm that you really want to remove this version.
- 6. Enter **mpx\_cleanup** again to verify that the release that you just removed is gone.

**Problem:** The system displayed a message stating that it still does not have enough disk space to install the

upgrade, even after removing previous releases.

**Solution:** Free up enough disk space on your system to install an upgrade by using the Command Line Interface (CLI). See the following procedure.

#### **Procedure:**

- Log in to the CLI. 1.
	- See the "Using the Command-Line Interface (CLI) in Cisco Unified MeetingPlace" module in the ''*Cisco Unified MeetingPlace Release 7.1 Reference Guide* at [http://www.cisco.com/en/US/products/sw/ps5664/ps5669/prod\\_technical\\_reference\\_list.html](http://www.cisco.com/en/US/products/sw/ps5664/ps5669/prod_technical_reference_list.html).
- 2. Enter **su -** to switch to the root login.
- 3. Enter **IATEMPDIR=/partB**. You can replace partB with any directory that has sufficient space.
- 4. Enter **export IATEMPDIR**.